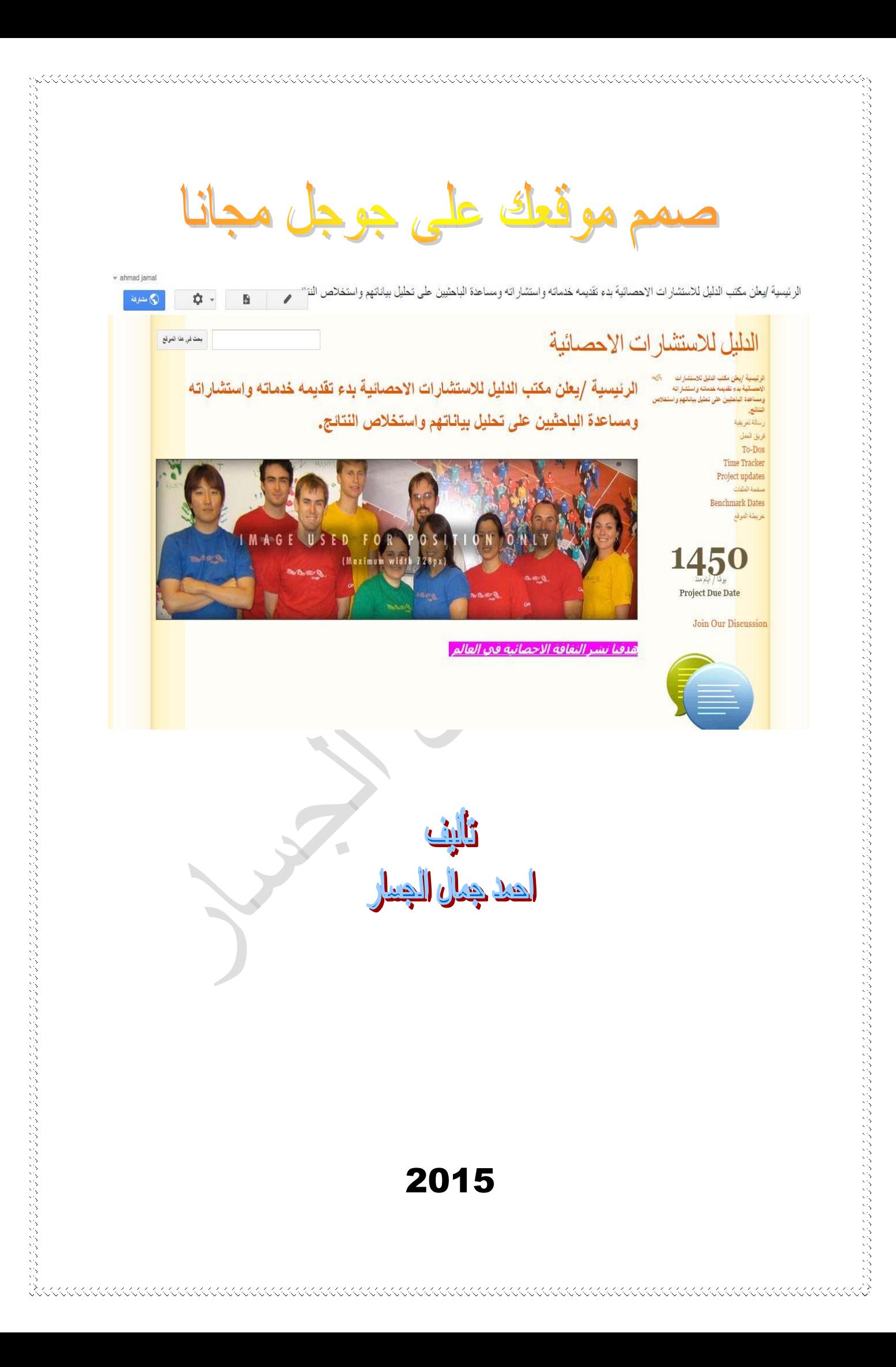

سبحانك لا علم لنا ألا ما علمتنا انك أنت العليم الحكيم

صدق الله العظيم

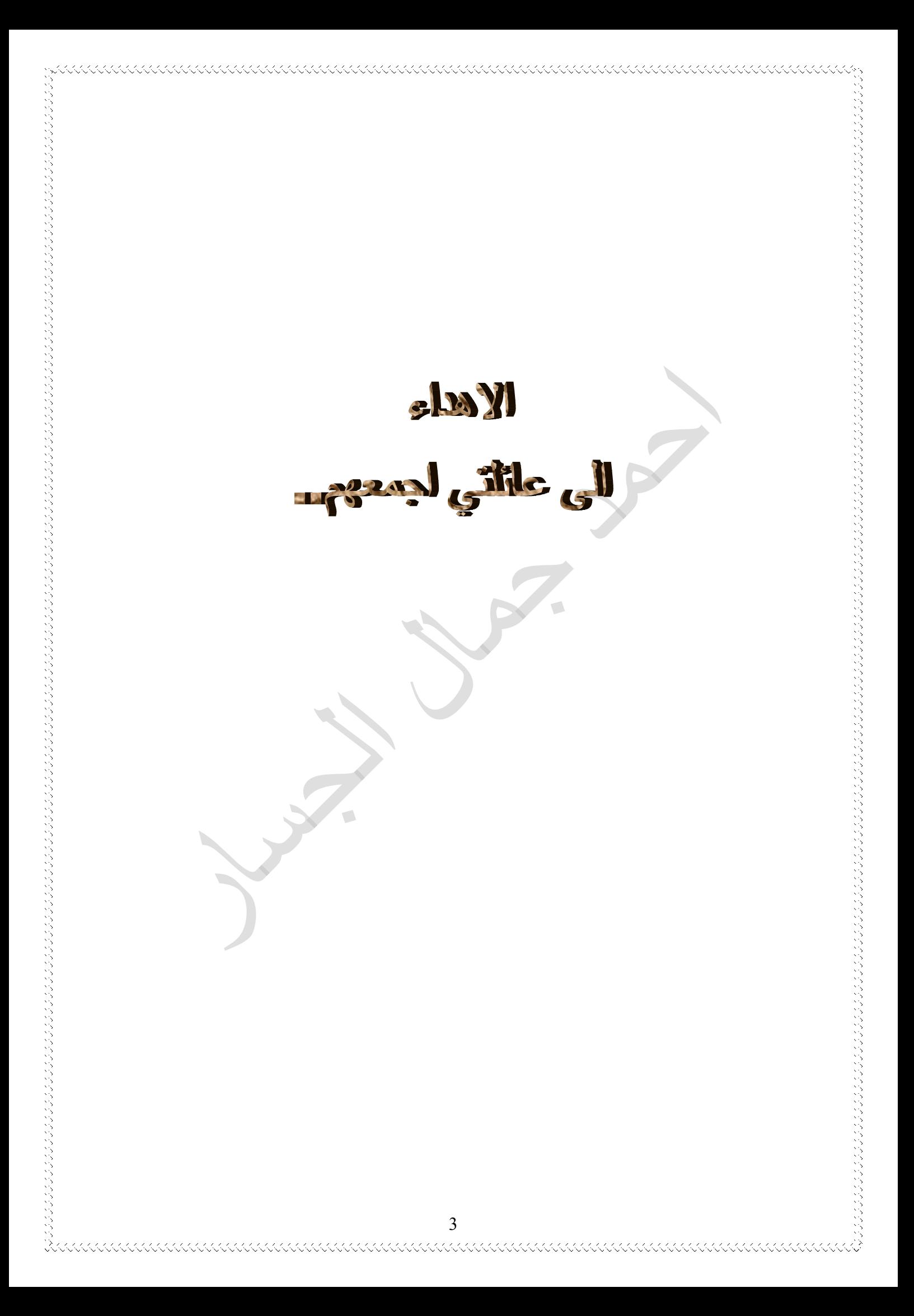

## **المحتويات**

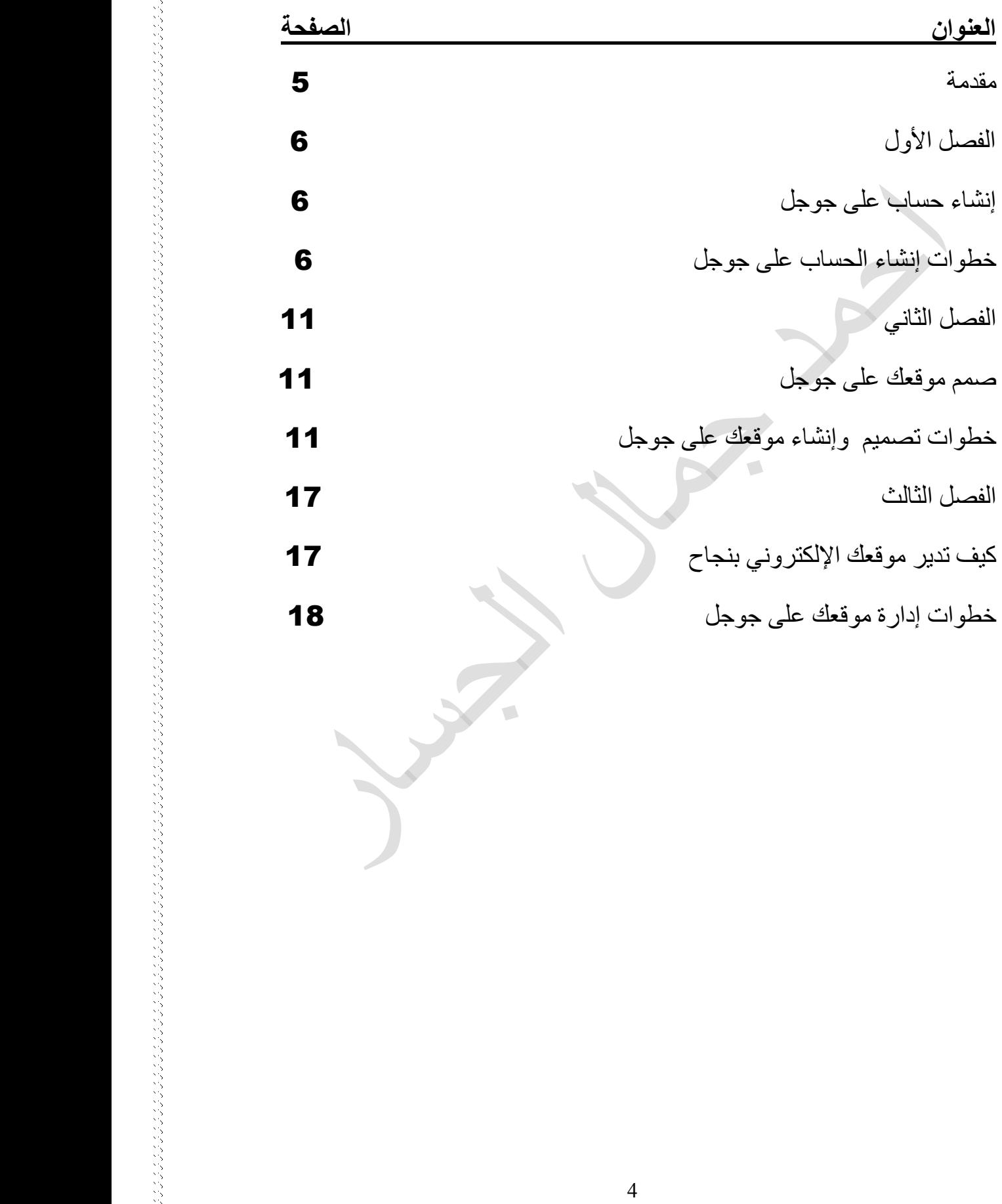

ु

#### **مقدمة**

الحمد لله رب العالمين الذي منحني القوة على انجاز هذا الكتاب المتواضع الذي بين أيديكم.

يعتبر االنترنت اليوم عصب مهم في حياتنا اليومية ويعتمد عليه فذي انجذاز الكثيذر مذن المهام حيث يعتبر احد علوم العصر وهو ليس حكرا على امـة من الأمم وإنمـا هي مهمة اشترك فيها الجميع لكي يتطور ويصل إلى ما وصل إليه اليوم .

وبعد اطلاعي على العديد من الكتب والدروس والدورات التي اشتركت بها وجدت انه ماز الت المكتبات العربية بحاجة إلى كتب تهتم وتختص ببناء مواقع الانترنت التي تحمل سهولة الطرح والبساطة في المفهوم حيث من خلال كتابنا تستطيع إن تضع الكتاب أمامك وان تطبق الخطوات خطوة بخطوة لتصميم موقعذك علذى جوجذل مجانذا وليكن النجاح حليفك.

تنويه (جميع المعلومات الواردة في الكتاب تعبر عن رأي المؤلف شخصيا")

**المؤلف**

くくくくくくくくくくくくくくくくくくくくくくくくく

## الفصل الأول

cicle cicle cicle cicle cicle cicle cicle cicle cicle cicle cicle cicle ci

### **إنشاء حساب على جوجل**

. くくくくくくくくくくくくくくくくくくくくくくくくくくくくく

بدايـة وقبـل إن نـدخل فـي عمليـة تصـميم موقعك علـى جوجل لابـد مـن تـوفر الأمـور التالية:

- .1 إن تكذون لذديك الهمذة والعزيمذة مذن بعذد التوكذل علذى لكذي يكذون موقعذك بوابة لنجاحك ألنه يحتاج قليل من الصبر.
- 2. حساب على جوجل وإذا لم يكن لديك فنحن سنأخذ إلى عالم جوجل ونعلمك كيف تنشئ حساب.

## **خطوات إنشاء حساب على جوجل**

1. نسسدخل علمسي محسسرك البحيث وعلمسي العنسسوان التسسالي

www.google.com عندها ستظهر هذه النافذة كما موضح في

الصورة أدناه

God  $0 \equiv$ م العثو Google أو مرية ها

النطاق Google.iq متوفر باللغات: English كوردى

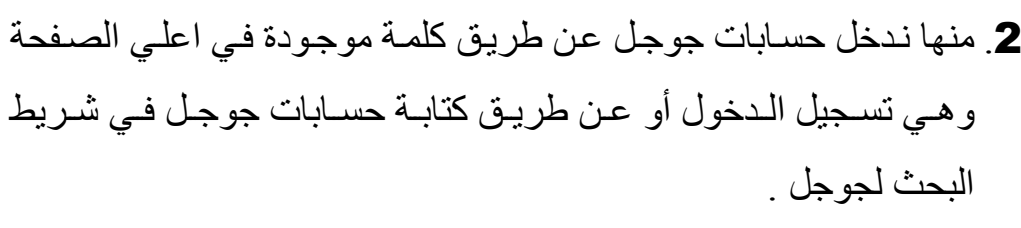

3. ستفتح نافذة حسابات جوجل تحتوي على الخانـة الأولـى البريد الالكترونـي والخانة الثانية كلمة المرور وفي أسفل النافذة زر تسجيل الدخول وفي أسفل الصفحة كلمة إنشاء حساب هذا هو المطلوب كمـا موضـح بالصـورة في ادناه.

## Google

# حساب واحد لكل منتجات Google

سجّل الدخول لمتابعة الانتقال إلى +Google

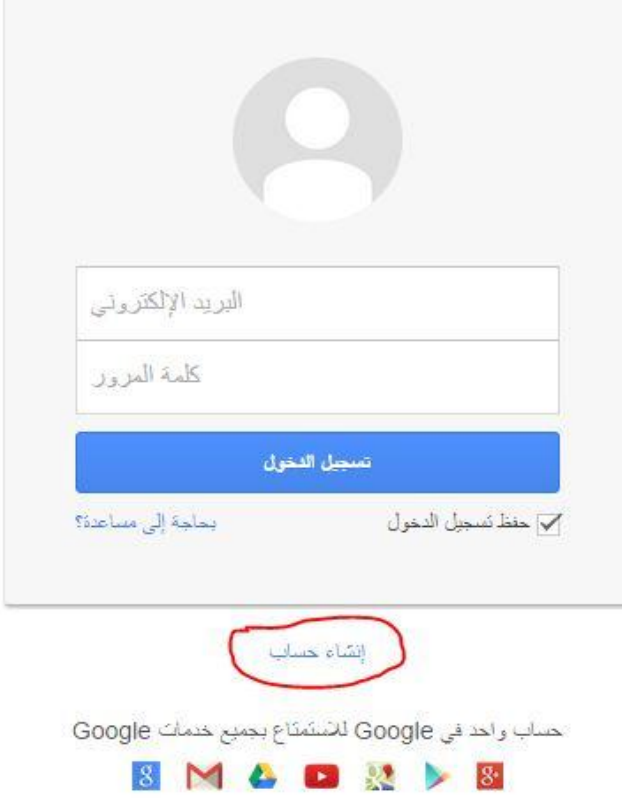

4. بعد النقر على إنشاء حساب سوف تظهر نافذة إنشاء حساب في جوجل تحتوي على ( الاسم الأول – الاسم الأخير – اختيار اسم المستخدم أو البريد الالكتروني- كلمة المرور- تاريخ الميلاد / اليوم / الشهر/ السنة – الجنس وفيها نافذة صغيرة تحتوي على ذكر/ أنثى / غير ذلك عند النقر عليهـا – ثـم الهـاتف الجـوال- عنـوان بريـدك الالكترونـي الحـالي ) كمـا موضح بالصورة في ادناة.

إنشاء حساب في Google

aaaaaaaaaaaaaaaaaaaaaaaaaaaaaaaaaaa

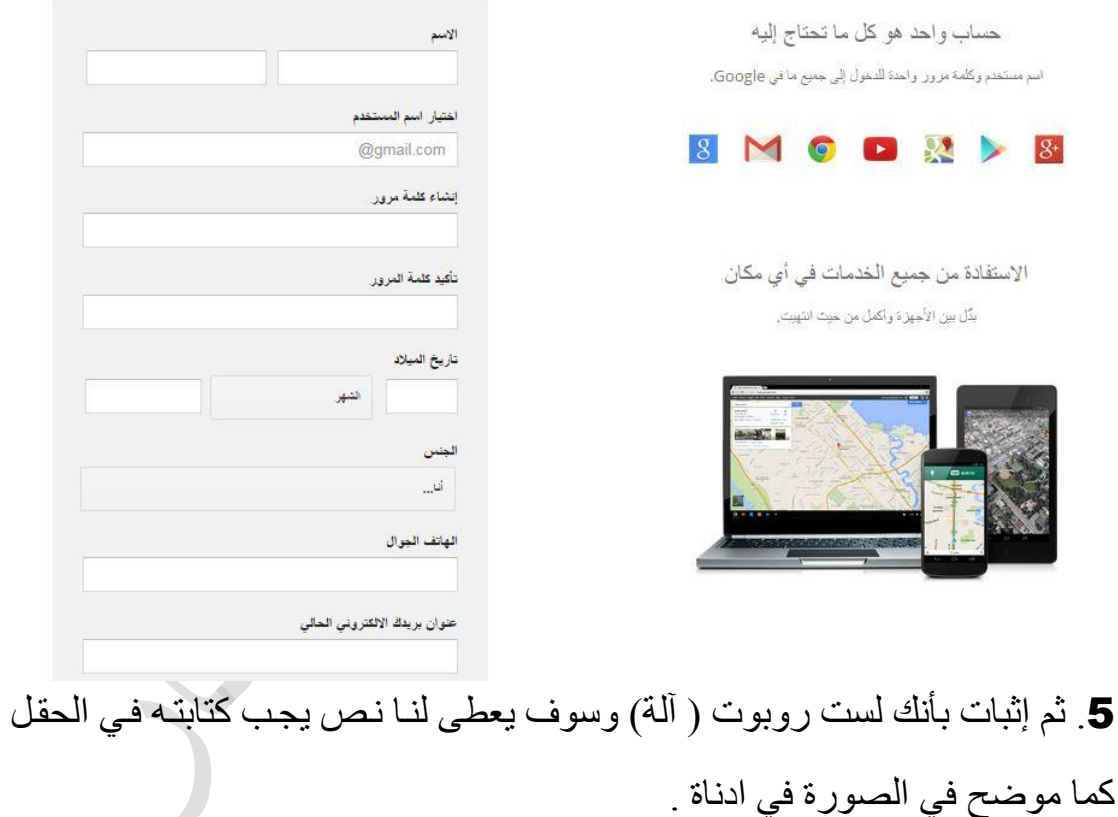

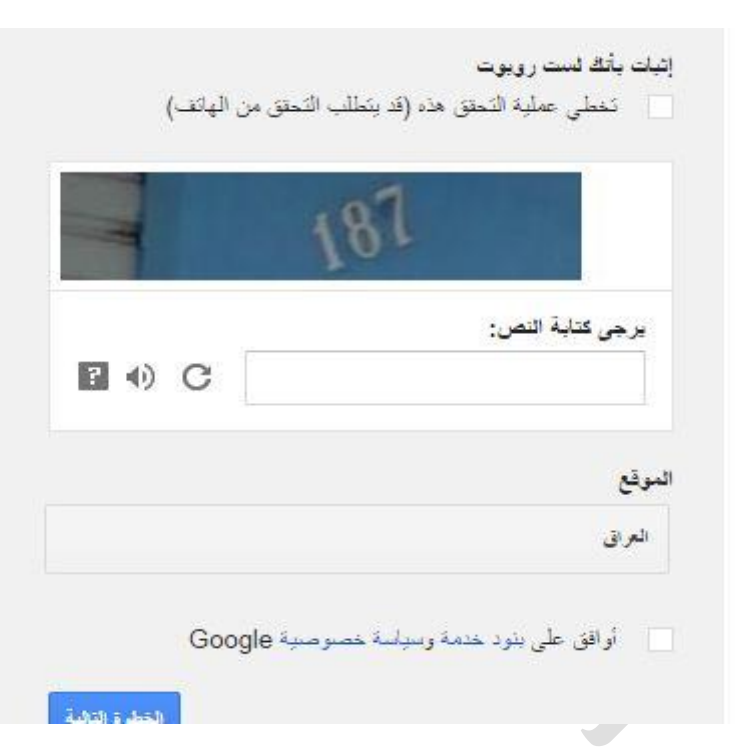

(くくくくくくくくくくくくくくくくくくくくくくくくく

6. الموقع ( البلد المقيم فيه)

7. ثم نؤشر على مربع موافق على بنود وخدمة وسياسة الخصوصية ثم

8. ثم ننقر على زر الخطوة التالية كما موضح في الصنورة في أعلاه وهكذا سوف تفتح نافذة إنشاء ملف شخصيي عام على جوجل . وهكذا أصبح لديك حساب وتستطيع إن تعدل علية وترفع صورة شخصية وعمل بروفايل شخصي وتتواصل مع من لدية حساب على جوجل.

**ملاحظة** :- تـذكر عنـد إنشـاء أي حسـاب اوموقـع علـى الانترنـت لابـد مـن كتابـة المعلومات في دفتر خاص بك مثل الايميل اواسم المستخدمة وكلمة المرور والاحتفاظ به لأننا بشر ومعرضون لنسيان.

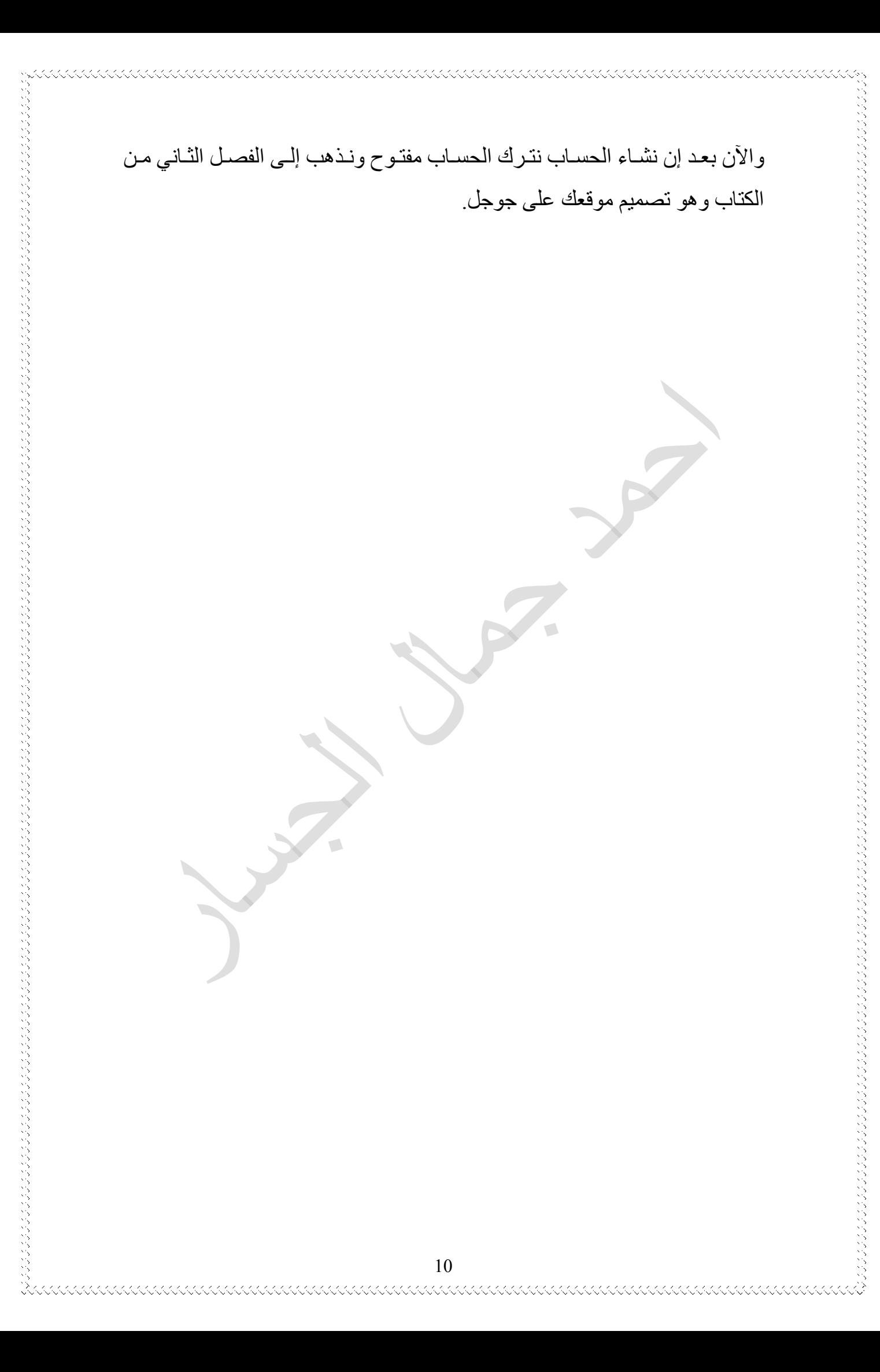

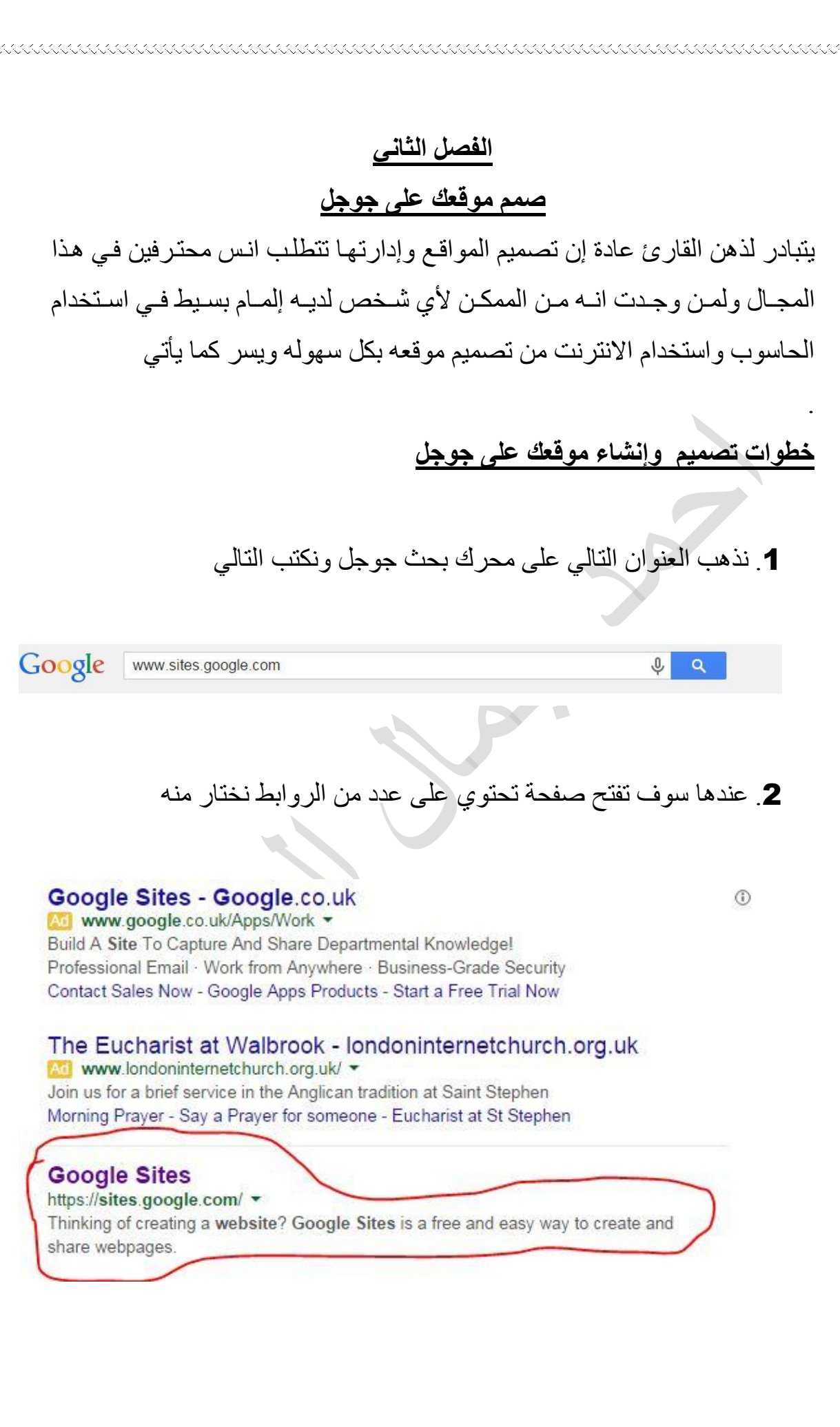

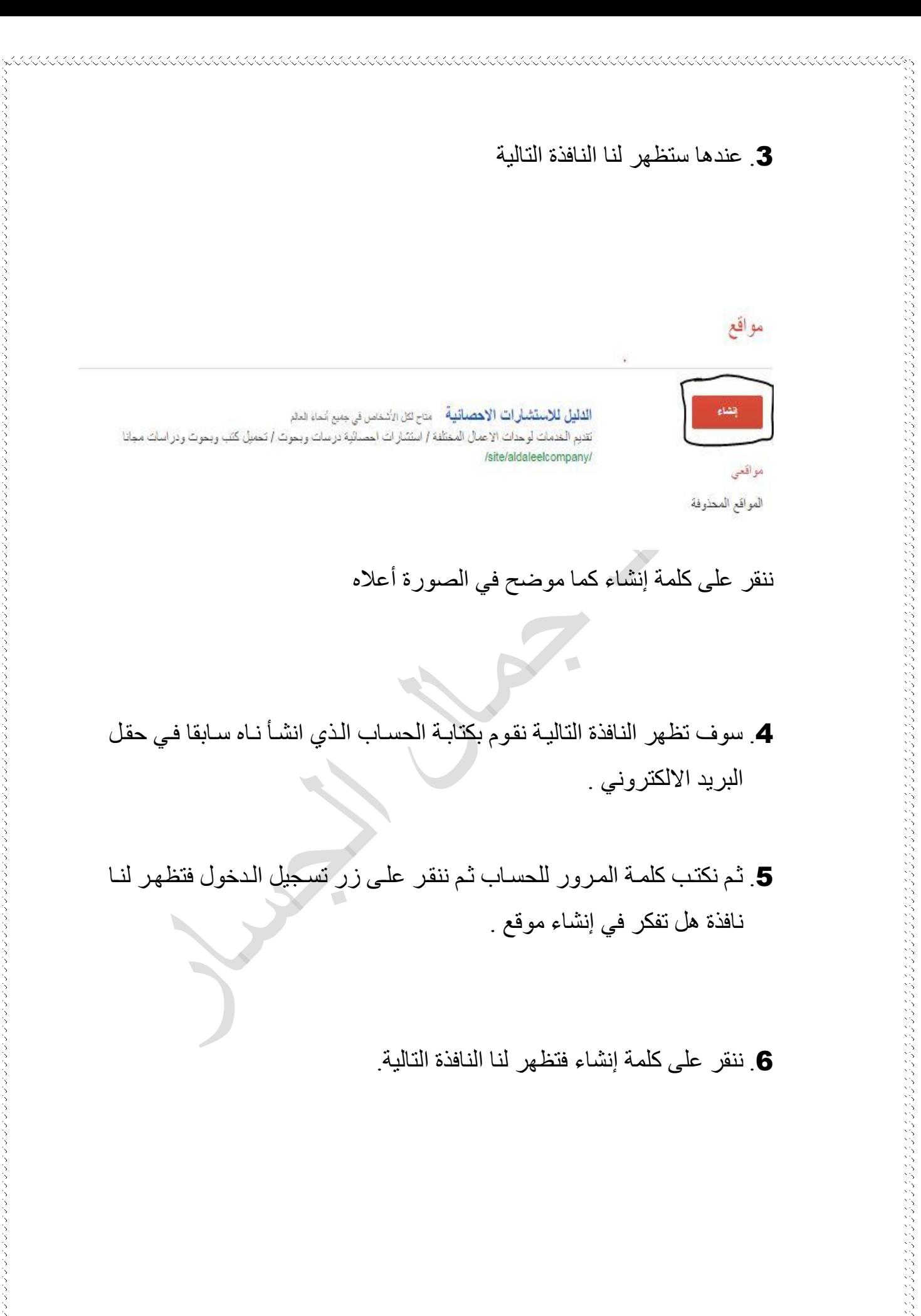

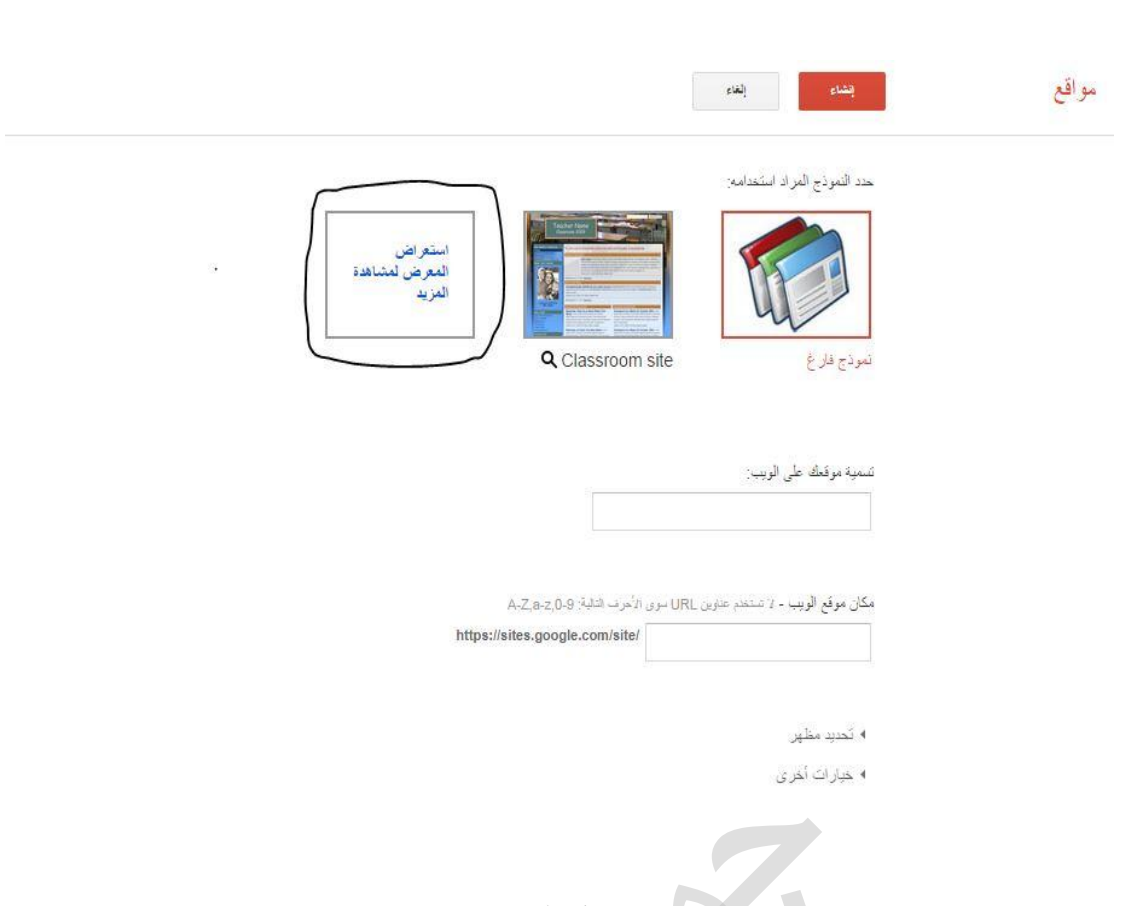

7. نحدد النموذج الذي تريده وهناك أكثر من نموذج انقر على استعراض المعرض للمشاهدة كما موضح في اعلاة وعند النقر عليه سوف تفتح نافذة فيها مجموعة نماذج نختار منها كما موضح في الصورة في الصفحة القادمة ومن ثم ننقر كلمة تحديد.

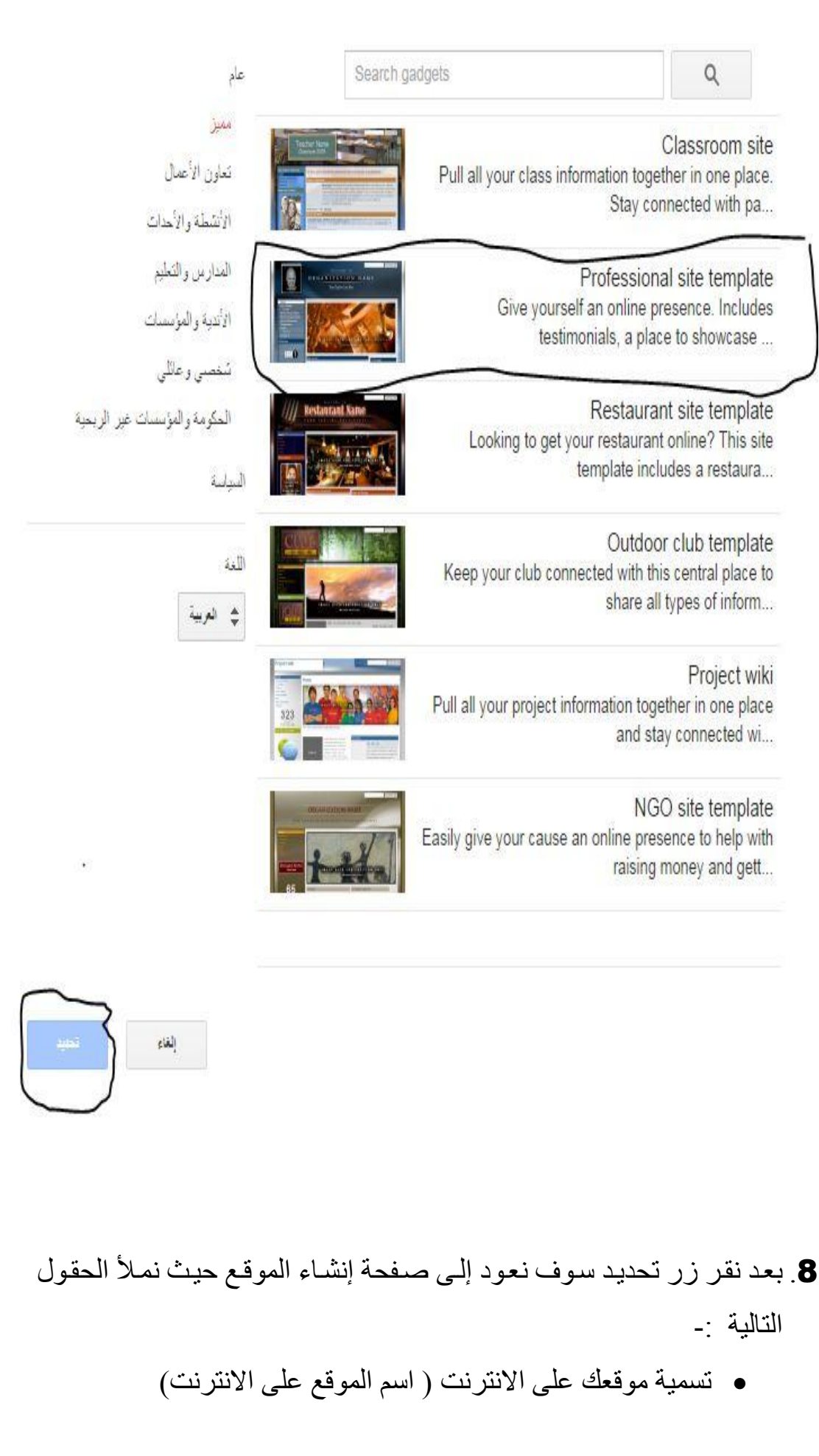

しょうしょう しょうしょう しょうしょう しょうしょう しょうしょう しょうしょう しょうしょう しょうしょう しょうしょう しょうしょう しょうしょう しょうしょう しょうしょう しょうしょう しょうしょう しょうしょう しょうしょう しょうしょう しょうしょう しょうしょう しょうしょう しょうしょう しょうしょう しょうしょう しょうしょう しょうしょう しょうしょうしょうしょうしょうしょく

 مكذذان الويذذب ) االسذذم الذذذي يذذتم البحذذث بذذه عذذن الموقذذا ( فذذي محذذرك البحث.

aaaaaaaaaaaaaaaaaaaaaaaaaaaaaaaaa

- تحديد مظهر )من هذا الخيار سوت تفتف نافذة فيهذا عذدد مذن الخيذارات ونختار مظهر ولون الموقع ).
- خياراخرى ننقر عليها فسوت يظهذر لنذا حقذل يطلذب فيذه وصذف موقذا الويب ) على ماذا يحوي موقعك مختصرا"(.
- ه وهناك حقل صنغير نختاره في حالية إذا كيان الموقيع يحوي على . معلو مات تخص البالغين فقط
- ثم اكتب الرمز الموعذف فذي الحقذل وبعذدها اذهذب إلذى اعلذي الصذفحة وانقر على كلمة إنشاء كما موضح في الصورة ادناة.

 $\blacksquare$ 

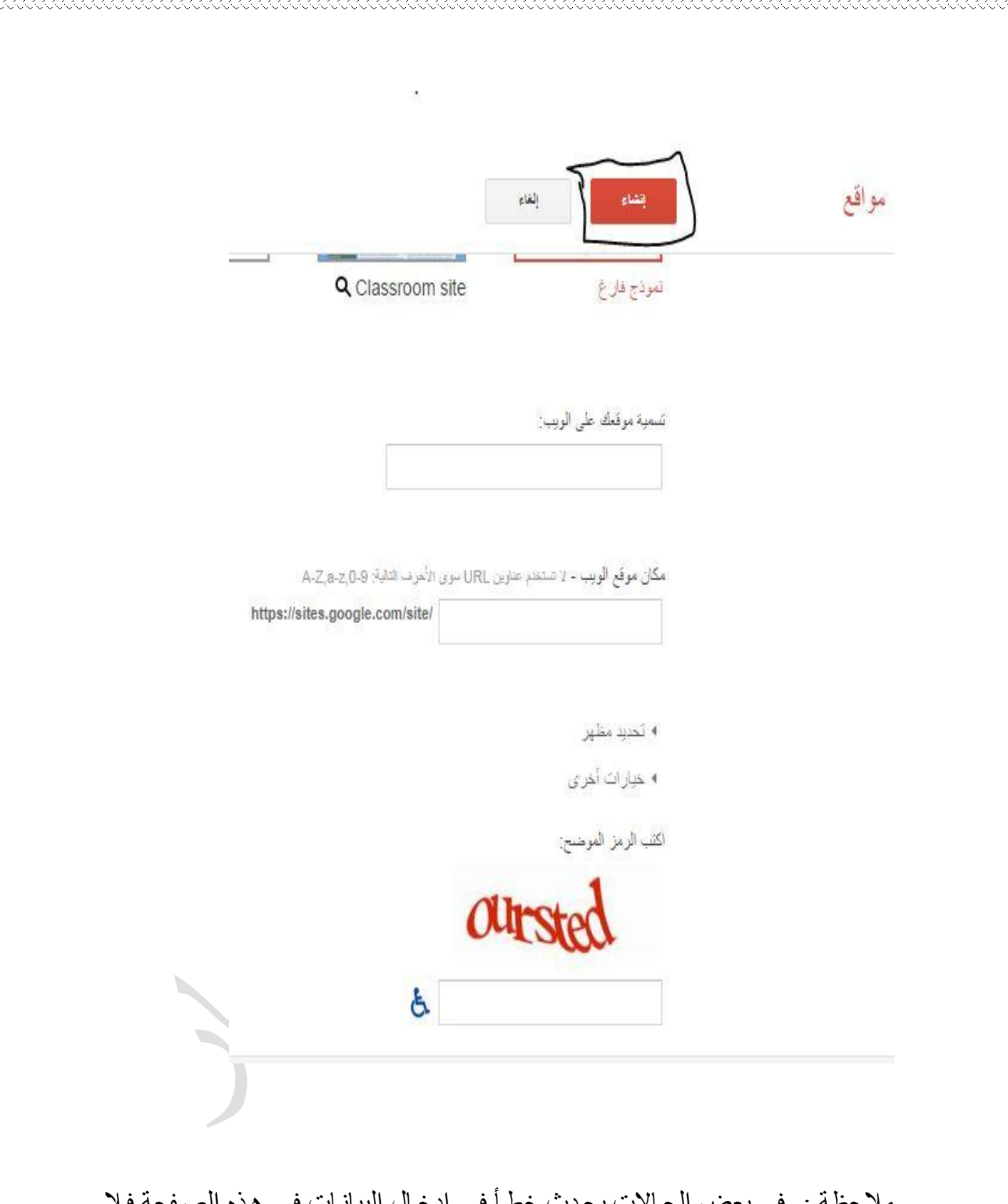

ملاحظة :- في بعض الحالات يحدث خطأ في إدخال البيانـات في هذه الصـفحة فلا يكمل إلا نشاء يجب التأكد من الحقول . وهكذا تم إنشاء موقعك بنجاح وستظهر نافذة الموقع الرئيسية كما موضح في أدناه.

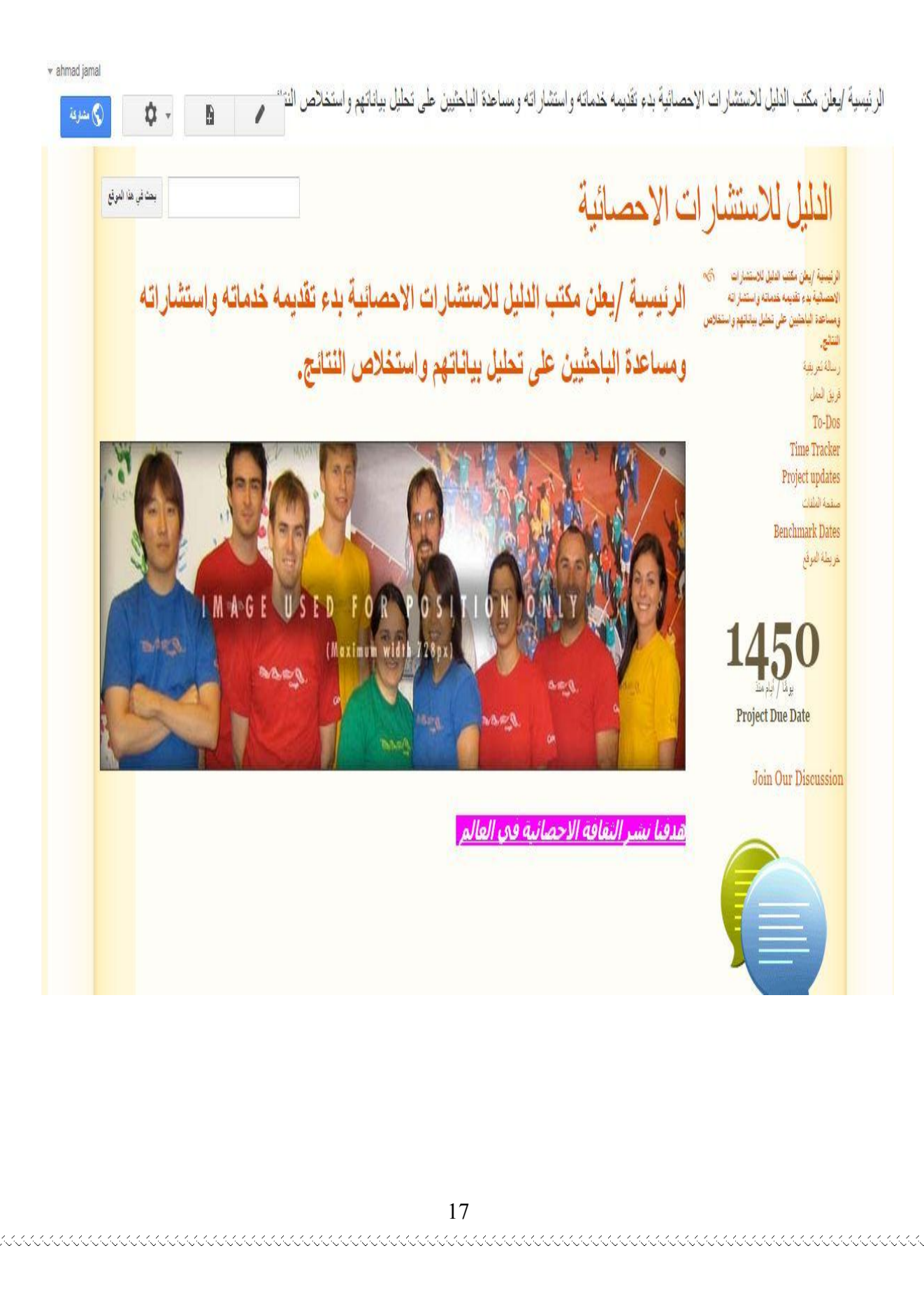

#### **الفصل الثالث**

aaaaaaaaaaaaaaaaaaaaaaaaaaaaaaaaa

### **كيف تدير موقعك اإللكتروني بنجاح**

بعد إن أكملنا تصميم موقعنا جاء دورنـا لنديره بأفضـل وسيلة ممكنـه حيث يمكننـا إن نعدل صفحات الموقع وكذلك يكننا إن نضبف صفحات أخرى حسب حاجتنا لذلك وهناك أربعة أزرار رئيسية موجودة على صفحات الموقع جميعها وهي:-

.1 زر تعديل الصفحة والذي يكون على شكل قلم. .2 زر إعافة صفحة والذي يكون على شكل صفحة وتحوي عالمة + . .3 زر قائمة اجراءت أخرى. .4 زر قائمة المشاركة.

وكما موضح بالصورة ادناه

\*\*\*\*\*\*\*\*\*\*\*\*\*\*\*\*\*\*\*\*\*\*\*\*\*\*\*\*\*

ahmad jamal مل النة 5 (ک) مشتری ته بعث في هذا الموقع

## **خطوات إدارة موقعك على جوجل**

أولا:- زر التعديل عند النقر على هذا النزر سوف تصبح الصفحة التي تنوي التعديل عليها تحت تصرفك حيث يمكن تعديل ( النصوص- الصور - الخط – اللون – وحجم الخط ....الخ).

スペイスくくくくくくくくくくくくくくくくくくくくく

كما موضح في الصورة أدناه

الرئيسية /يعلن مكتب الدليل للاستشار ات الاحصائية بدء تقديمه خدماته واستشار اته ومساحدة الباحثيين على تحليل بياناتهم واستخلاص النتائج. إدراج تسوق جئول تعطيط مساعدة

 $\iff L_X \mid \underline{\mathbf{I}} \mid \underline{\mathbf{I}} \mid \equiv \equiv \equiv \frac{1}{2}$  $|$  co  $|$   $M$   $\cdot$   $A$   $\cdot$   $\cup$   $I$   $B$   $|$   $\longrightarrow$   $10$   $\cdot$   $|$ Georgia v 100

ومن هذا الشريط نلاحظ هناك أربعة قوائم هي

1. إدراج :- من هذه القائمة نستطيع إن نتحكم بالصورة وكذلك الروابط وأمور أخرى كما موضح بالصورة في ادناه

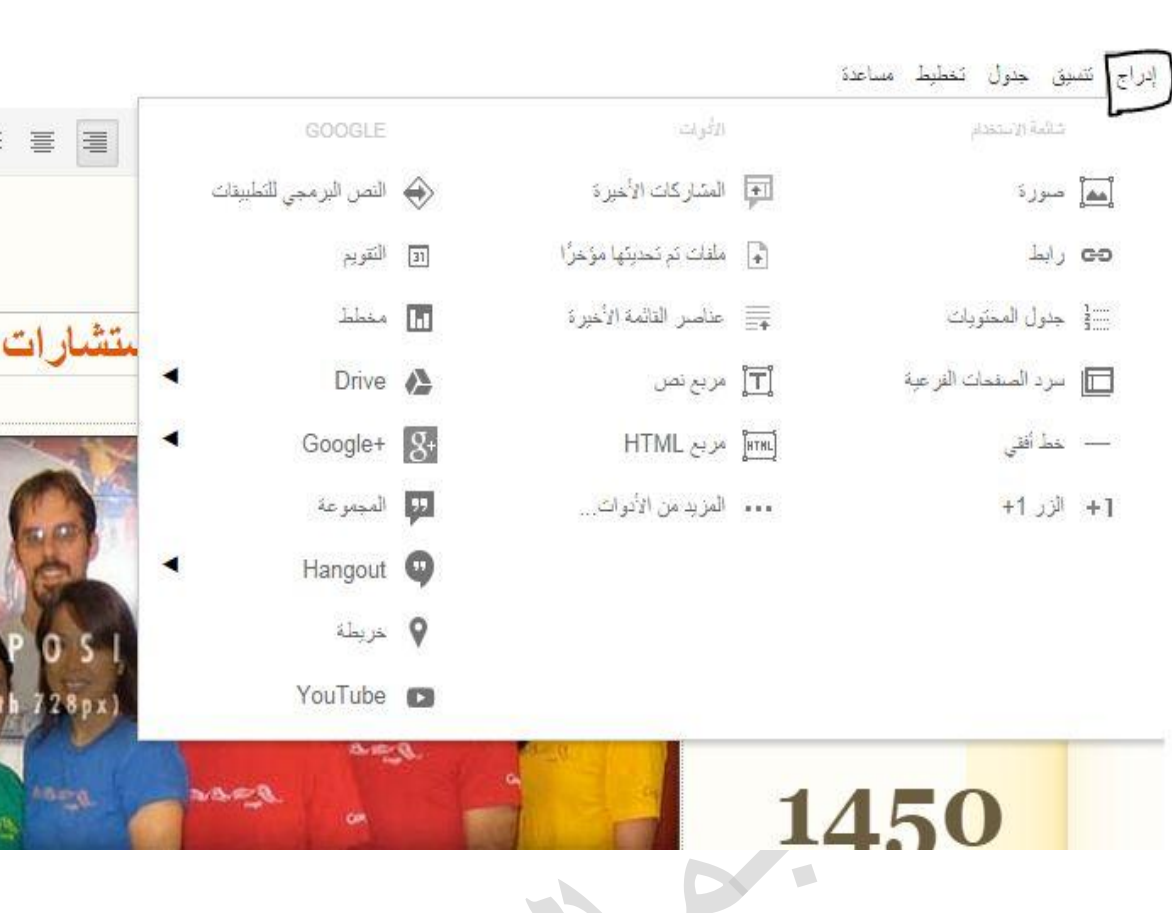

## .2 قائمة تنسيق

くくくくくくくくくくくくくくくくくくく

من خلال هذه القائمة نستطيع تعديل الخط وكذلك التحكم في اتجاه الكتابة إذا كانت (محاذاة إلى اليمين – توسيط – محاذاة إلى اليسار) كما موضح بالصورة ادناه

الر نيسيه /يعلن مكتب الدليل للاستشار ات الإحصائيه إدراج فتسبق جدول تتطبط مساعدة محو التنسبق $\mathcal{I}_{\mathbf{x}}$  $Ctrl + \lambda$ **Contract IR**  $CtrI + AIt + 2$ العنوان (H2) العنوان الفرعي (H3) Ctrl+Alt+3 العنوان التانوي (H4) Ctrl+Alt+4 Ctrl+Alt+0 نص فقر ة عادي Alt+Shift+5  $Ctrl+$ x<sup>e</sup> مرتقع Ctrl+. X, متخفض التنفرة كود عائمة اقتباس فقرة Ctrl+Shift+L 三 | محاذاة إلى البسار Ctrl+Shift+E = نوسيط Ctrl+Shift+R **Join Our Discussion** 

.3 قائمة جدول

من خلال هذه القائمة نستطيع إدراج جدول وصفوف وأعمدة وكذلك نستطيع حذفها والتحكم بها وكما موضح بالصورة في ادناه.

KAANA KANAN KANAN KANAN KANAN KANAN KANAN KA

جدول كخطيط مساعدة إدراج تنسبق إدراج جدول إدراج صف لأعلى إدراج صف لأسقل إدراج عمود إلى اليمين إدراج عمود إلى اليسار ن نا حذف الجدول حذف الصنف is. ır. حذف العمود s **Benchmark Dates** خريطة الموقع

くくくくくくくくくくくくくくくくくくくくくくくくくく

1111111111111111111111

.4 قائمة تخطي

 $\overline{\phantom{0}}$ 

kkkkkkkkkkkkkkkkkkkkkkkkkkkkkkkk

من خلال هذه القائمة نستطيع تغير تخطيط وشكل صفحاتك على الموقع من حيث إن تكون على شكل عمود أو أكثر أو على شكل أشرطة جانبية ونص وهكذا وكمذا موضح في الصورة أدناه<sub>.</sub>

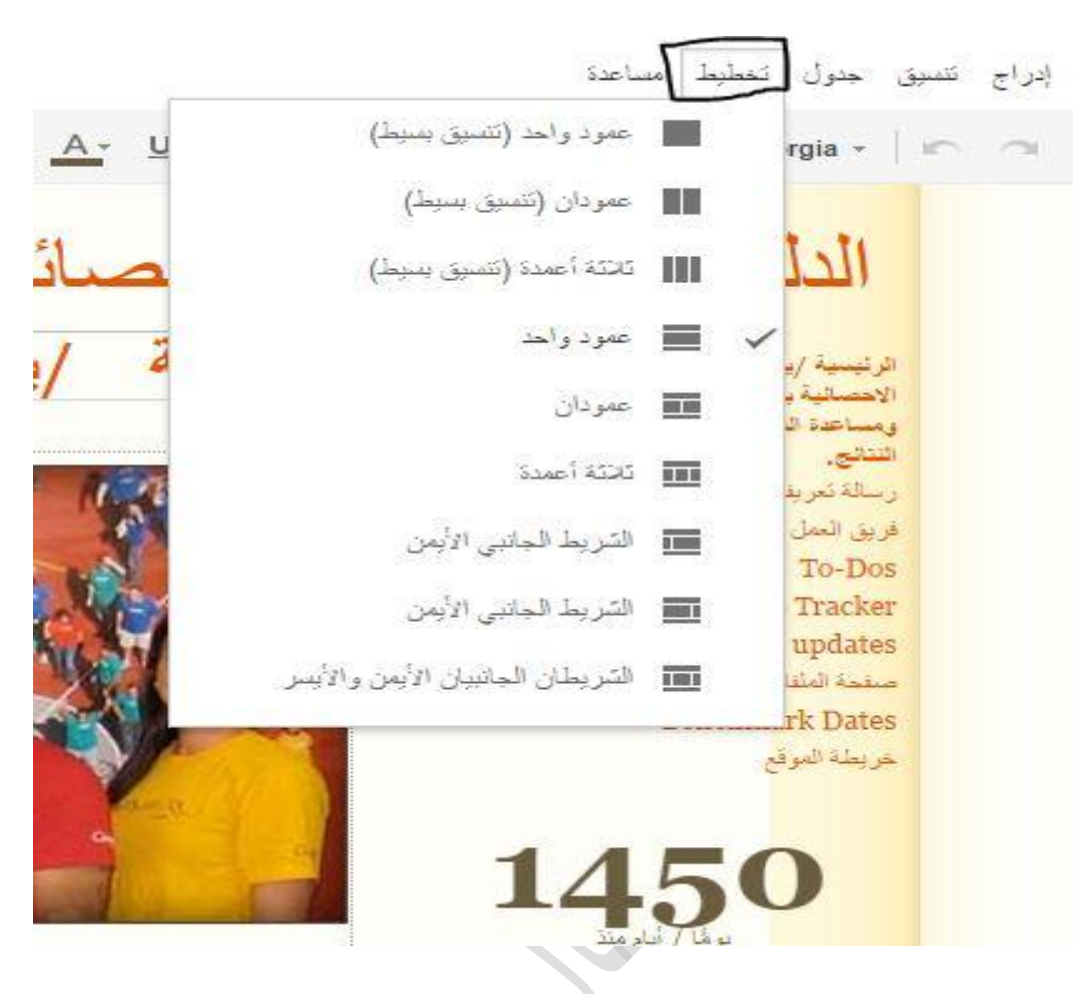

.5 قائمة مساعدة مـن خـلال هـذه القائمـة نسـتطيع الـتحم بمسـاعدة الموقـع وتعليماتـه والـتحكم باختصارات لوحة المفاتيح وكما موضح في الصورة في ادناه.

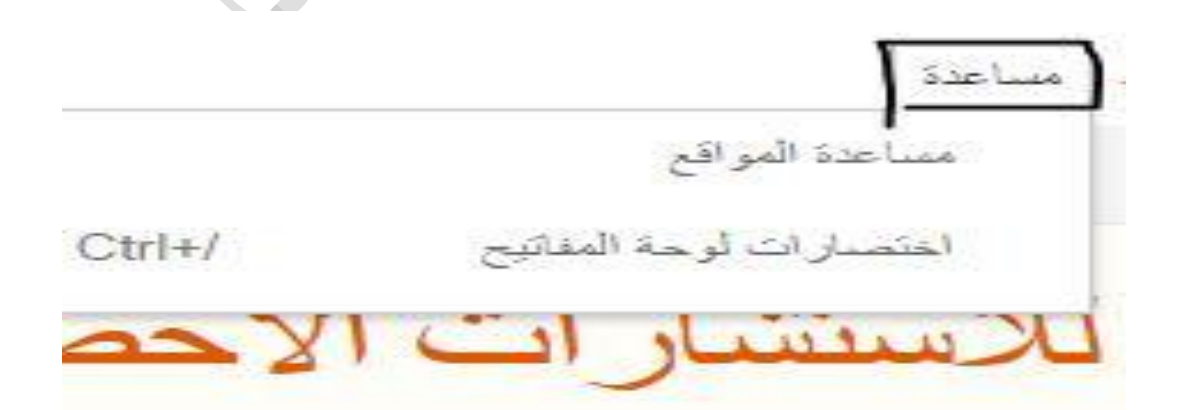

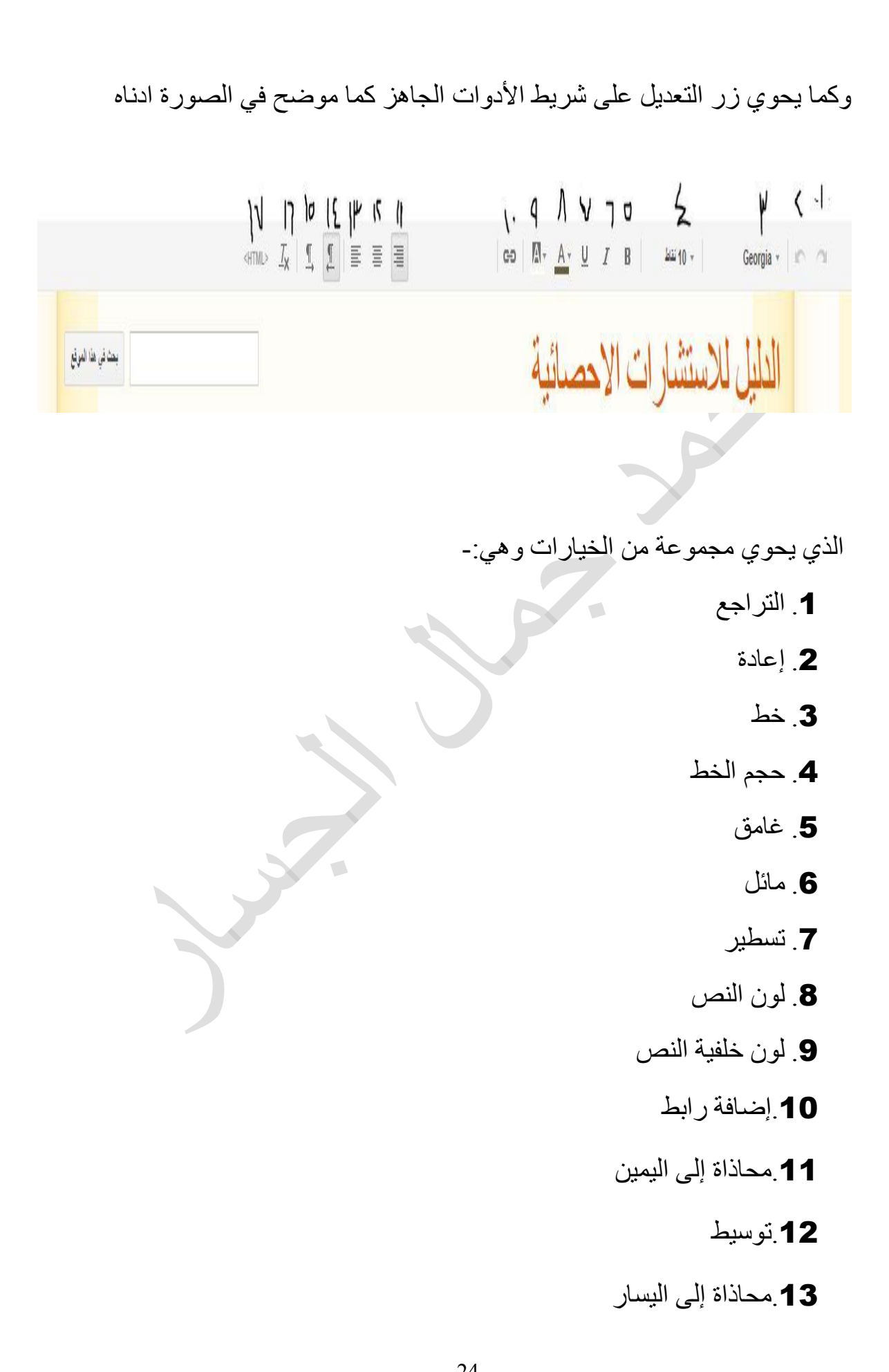

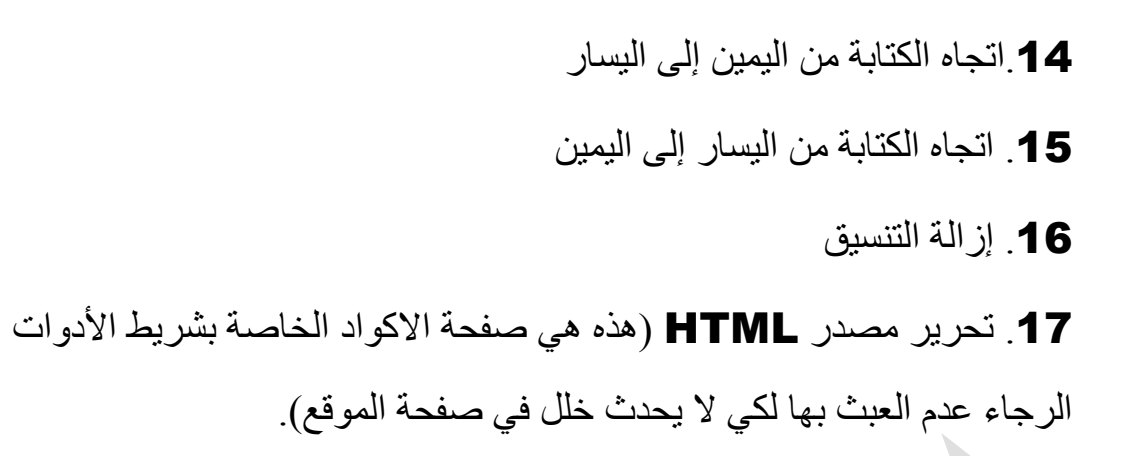

وعند إجراء التعديلات اللازمة تستطيع الضغط على زر حفظ في اعلى الصفحة كما موضح بالصورة

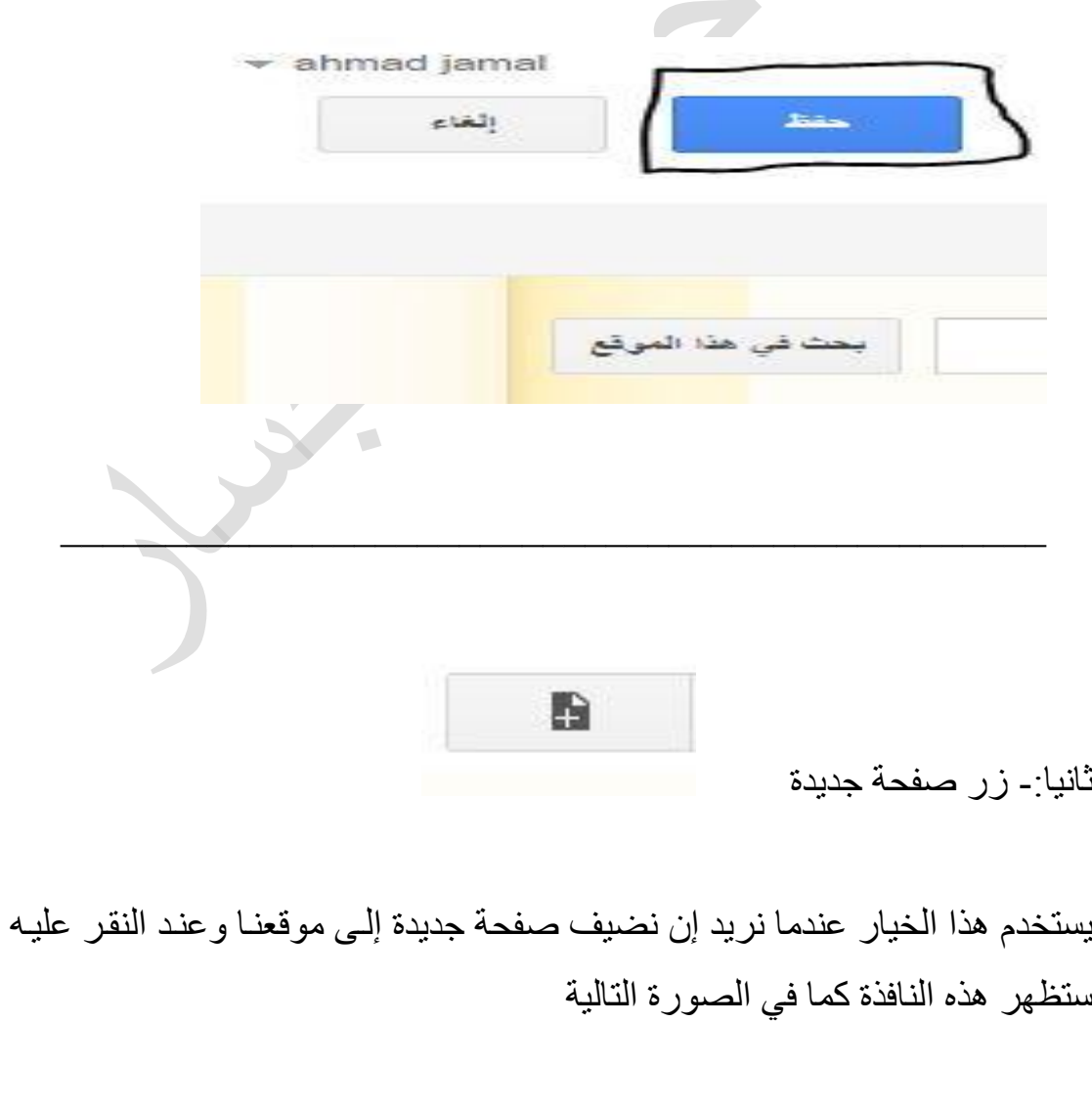

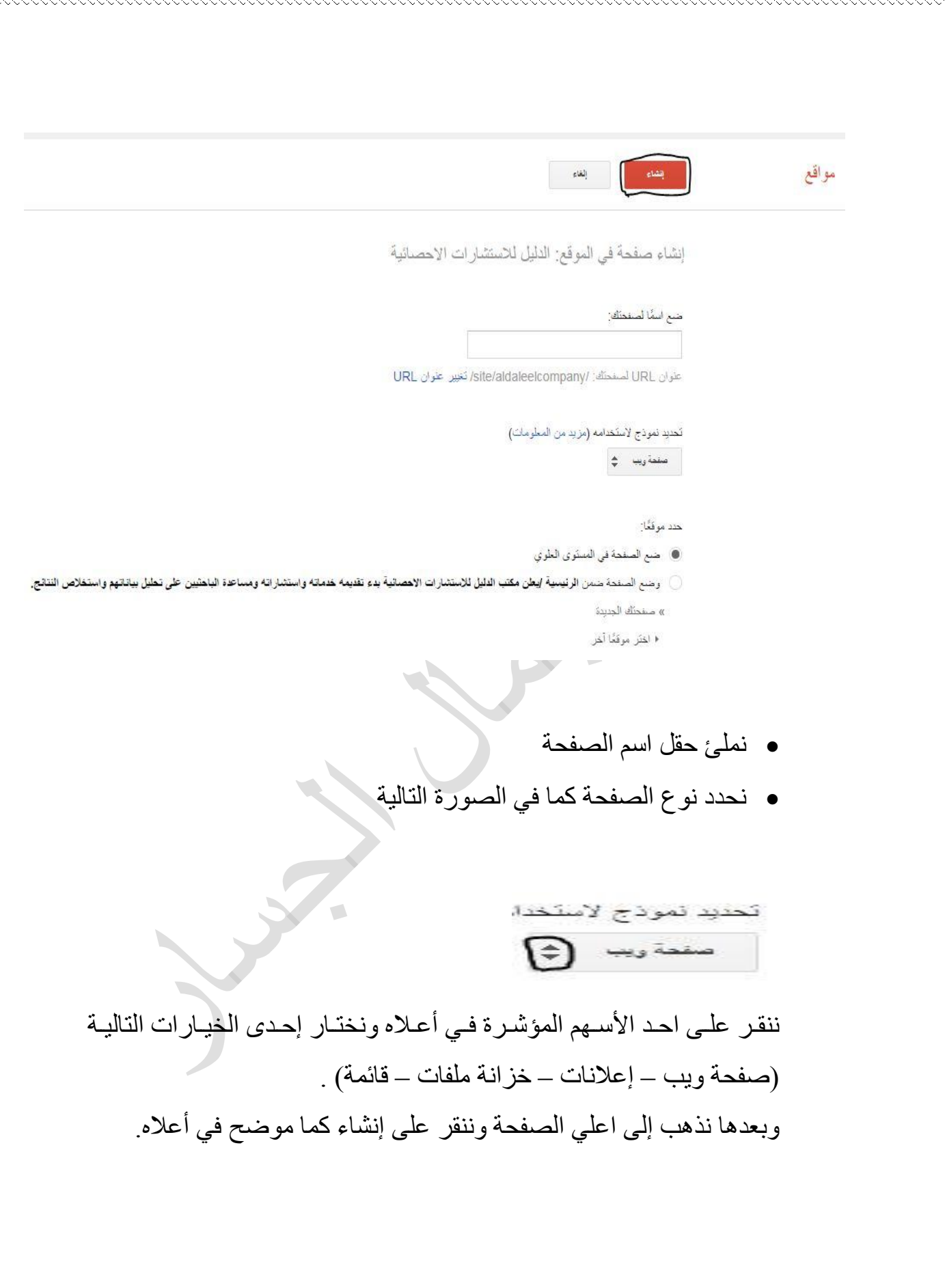

 $\sim$  . The construction of the construction of the construction of the construction of the construction of the construction of the construction of the construction of the construction of the construction of the constructi

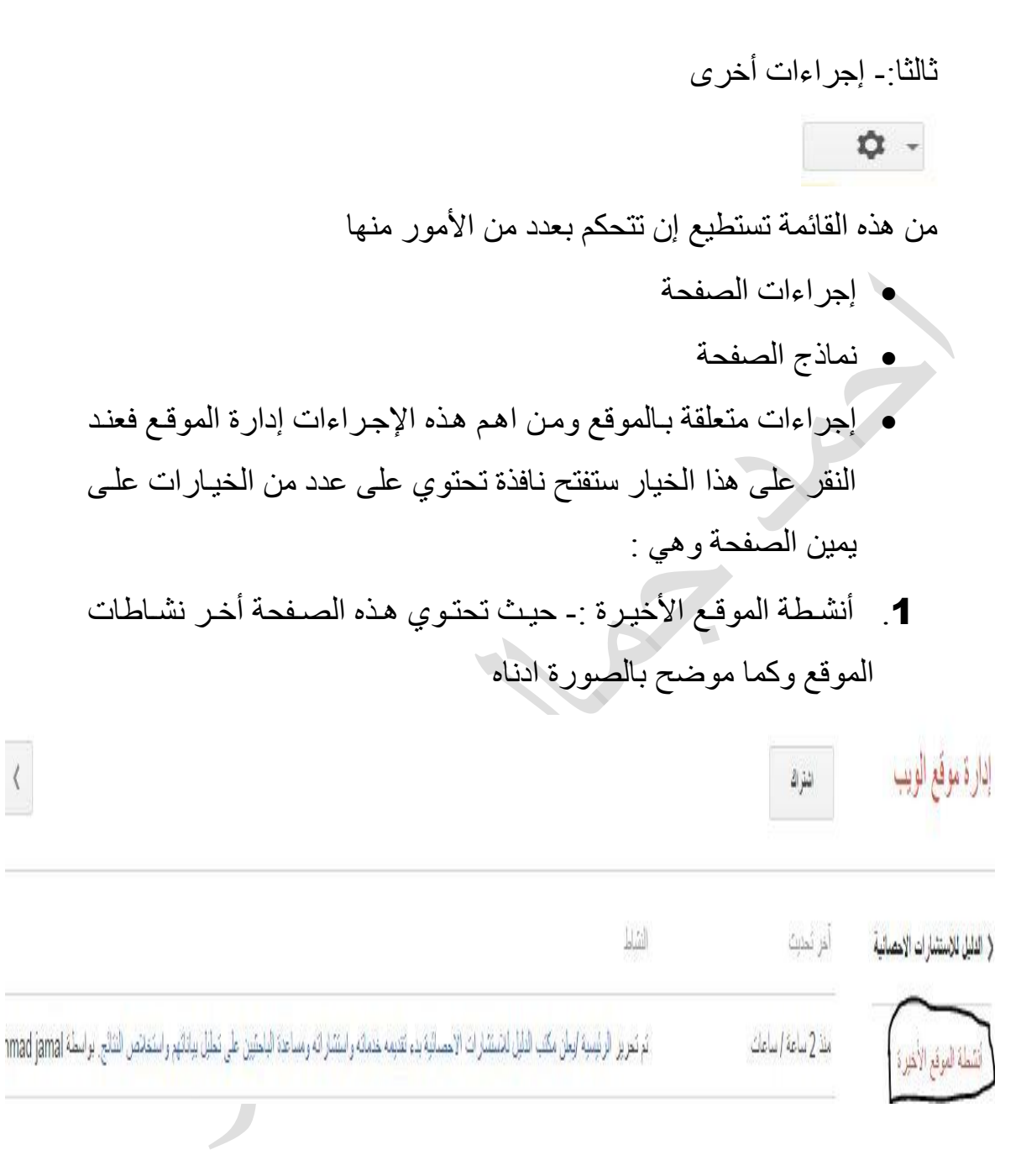

くくくくくくくくくくくくくくくくくくくくくくくくくくくく

くくくくくくくくくくくくくくくくくくくくくくくくくくくくく

 $\sim$  . The construction of the construction of the construction of the construction of the construction of the construction of the construction of the construction of the construction of the construction of the constructi

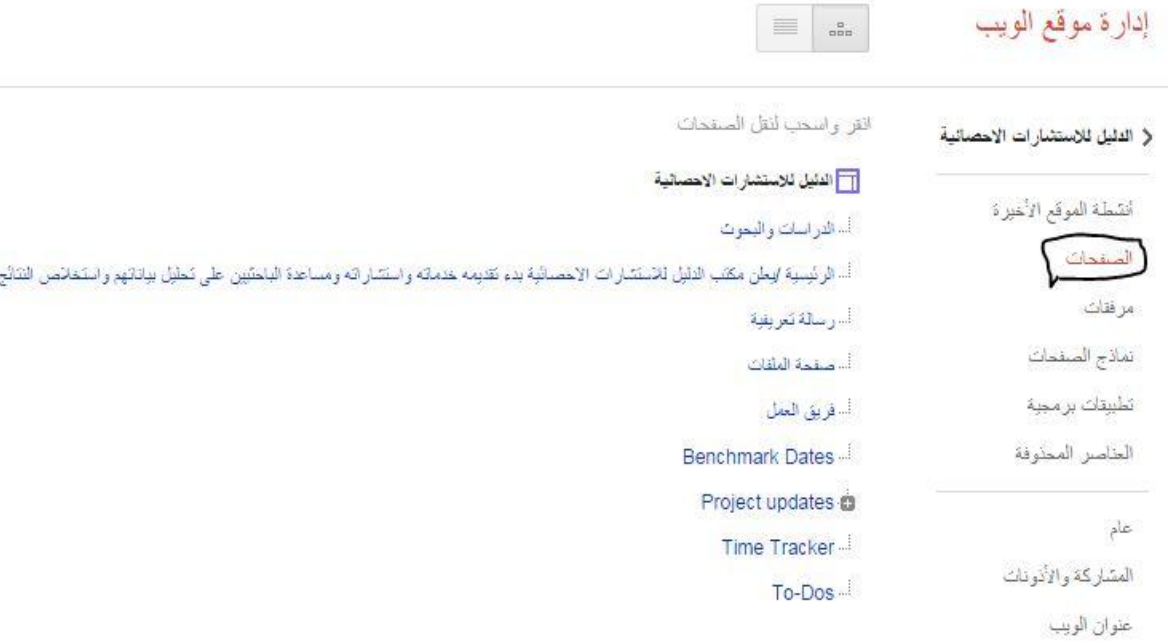

こうしょう こうしょう こうしょう こうしょう こうしょう こうしょう こうしょう こうしょう こうしょう こうしょう しゅうしゅう しゅうしゅう こうしゅう こうしゅう こうしょう

المظاهر، والألوان، والخطوط

3.مرفقات :- حيث تحتوي على ما رفع على موقعك من ملفات وكتب وغيرها كما في الصورة ادناه $\sqrt{2}$ حم العرفق أخر تحديث براسلة الإبطانا الم الفرقق ﴿ النليل للاستثنارات الاحصائية □ | الطر || التوزيل عز ضركتاب التطيل الاحصائي من البداية,pdf 4134 كِلْوِبابِث ahmad jamal (منذ 20 ساعة / ساعات) file-cabinet  $\mathbf{f}$ أنشطة الموقع الأخيرة لمفدك 230 كِلِوِيكِ ahmad jamal (منذ 20 ساعة / ساعات) ■ ﴾ ♦ • تَنزيل عرض0001.pdf الـ ONe two0001.pdf file-cabinet  $\overline{1}$ 

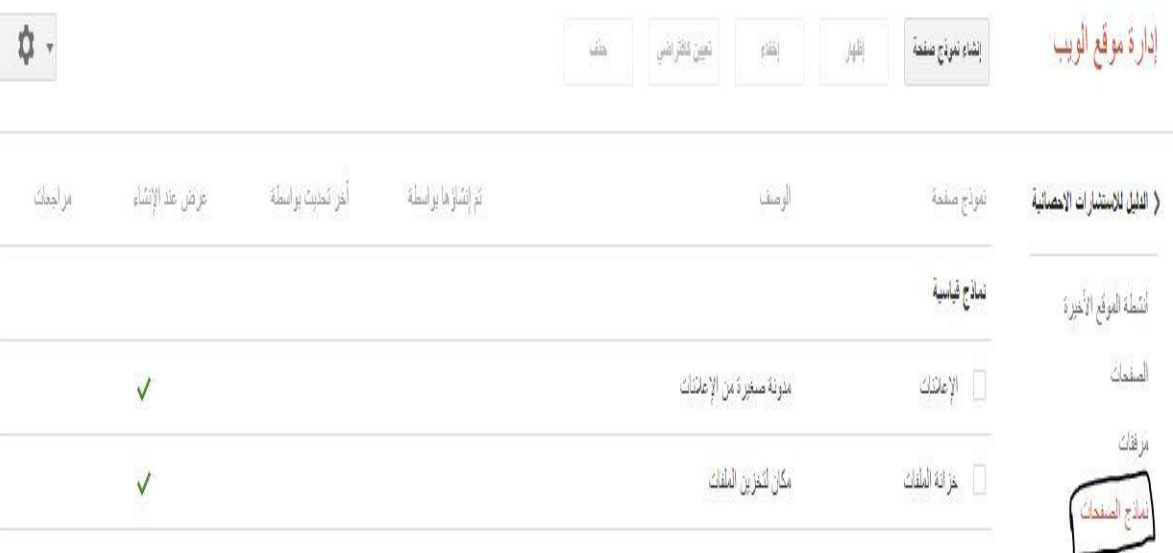

5. تطبيقـات برمجيـة:- فـي هـذا الخيـار مـن الممكـن إذاً كنـت ممـن يجيـدون كتابـة البرامج يمكنك إعافة تطبيقات خاصة على موقعك. وكما توجد خيارات أخرى هي العناصر المحذوفة .

6. عام :- يعتبر هذا الخيار من أهم الخيارات لاحتوائه على عدد من الايعازات وكمـا موضح في الصور أدناه

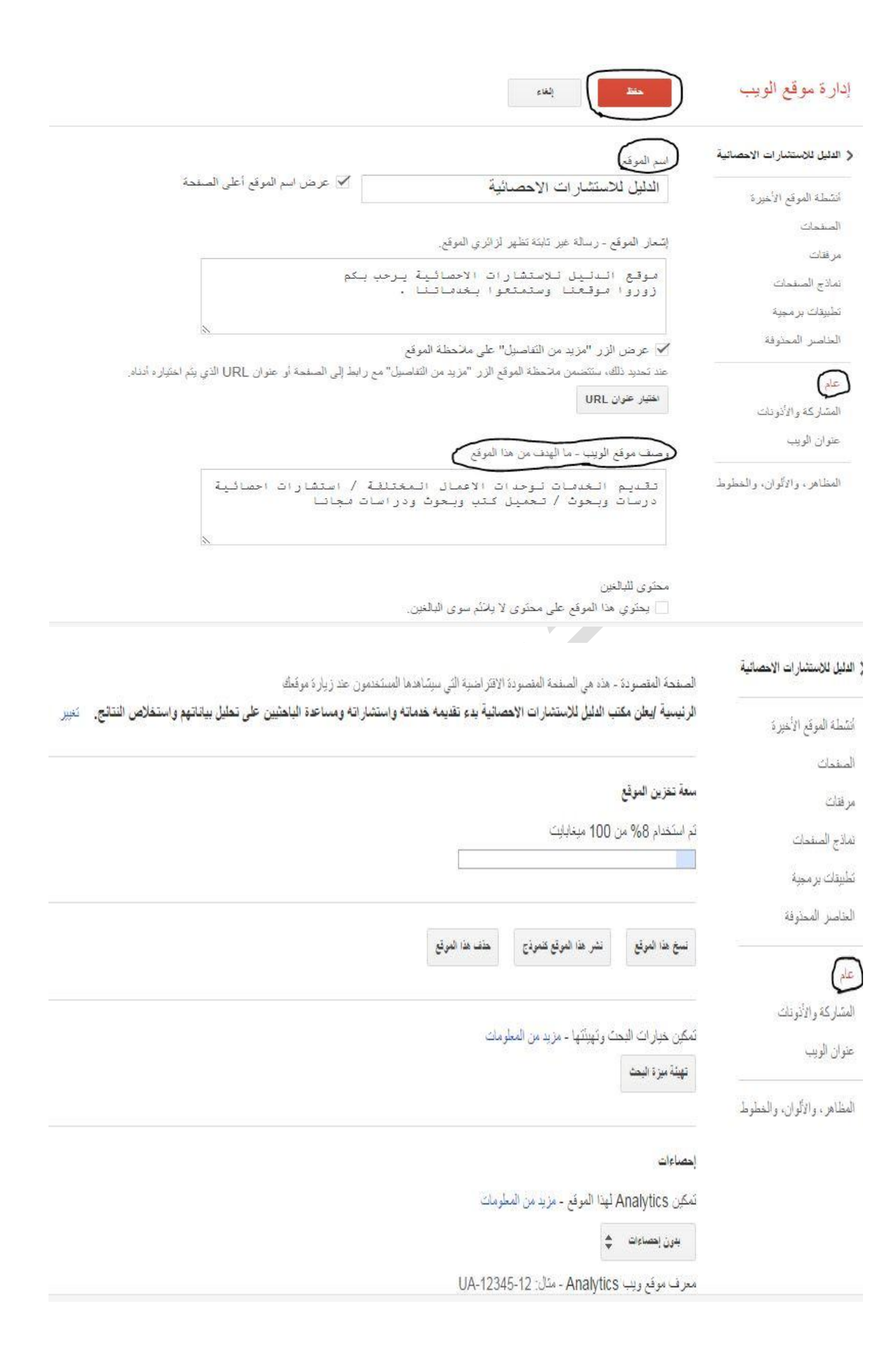

くくくくくくくくくくくくくくくくくくく

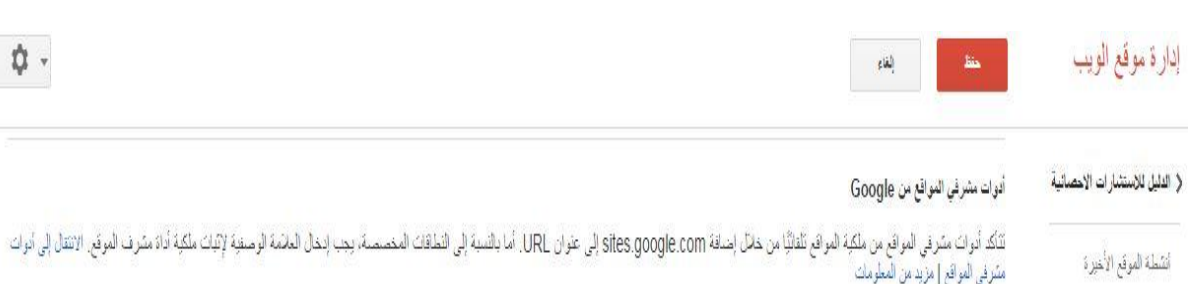

. くくくくくくくくくくくくくくくくくくくくくくくくくくくくく

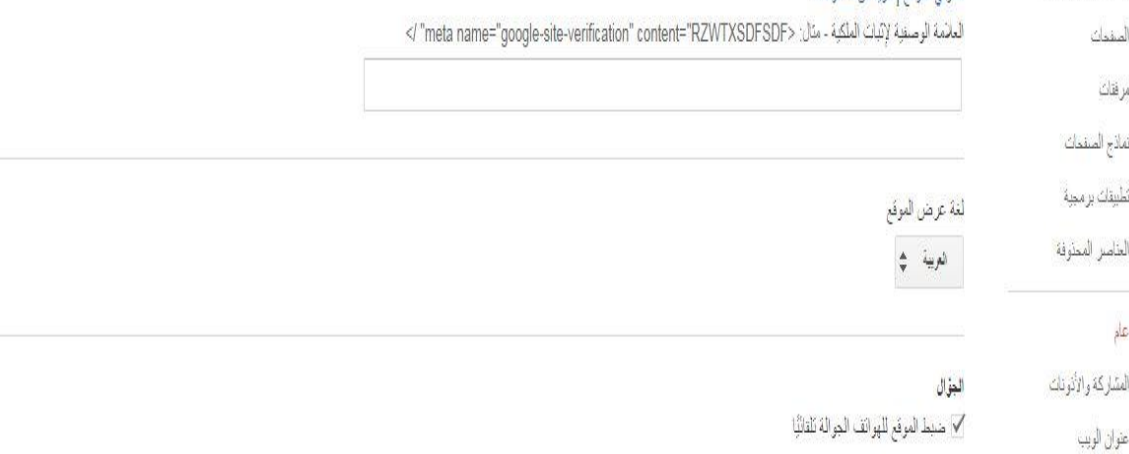

## العظاهر، والألوان، والخطوط

√ السماح بتَضمين موقعك في مواقع أخرى - مزيد من المطومك

#### إعدادات الدخول

الأمان

aadadada aadaa aadaa aadaa aadaa aadaa aadaa aadaa aadaa aadaa Afrika Afrika Afrika Afrika Afrika Afrika Afrik

المستخدمون الذين بِمكنهم الدخول إلى سجل النسخ السابقة: المستخدمون الذين بمكتهم الدخول إلى نشاط الموقع:

بعد إكمال جميع هذه التعديلات ننقر على كلمة حفظ الموجودة في اعلاه الصفحة كما موضح في أعلاه.

رابعا-: خيار المشاركات فيتيح هذا الخيار امكانية مشاركة الموقع عن طريق مواقع التواصل الاجتماعي مثل توتير و فيس بوك وجوجل وغيرها عن طريق الرابط الخاص بالموقع وما في الصورة ادناه

 $15.5$   $2.5$   $2.5$   $2.5$   $2.5$   $2.5$   $2.5$   $2.5$   $2.5$   $2.5$   $2.5$   $2.5$   $2.5$   $2.5$   $2.5$   $2.5$   $2.5$   $2.5$   $2.5$   $2.5$   $2.5$   $2.5$   $2.5$   $2.5$   $2.5$   $2.5$   $2.5$   $2.5$   $2.5$   $2.5$   $2.5$   $2.5$   $2.5$   $2.5$   $2.5$   $2.5$   $2.5$ 

## إدارة موقع الويب

 $\mathcal{E}$ 

kkkkkkkkkkkkkkkkkkkkkkkkkkkkkk

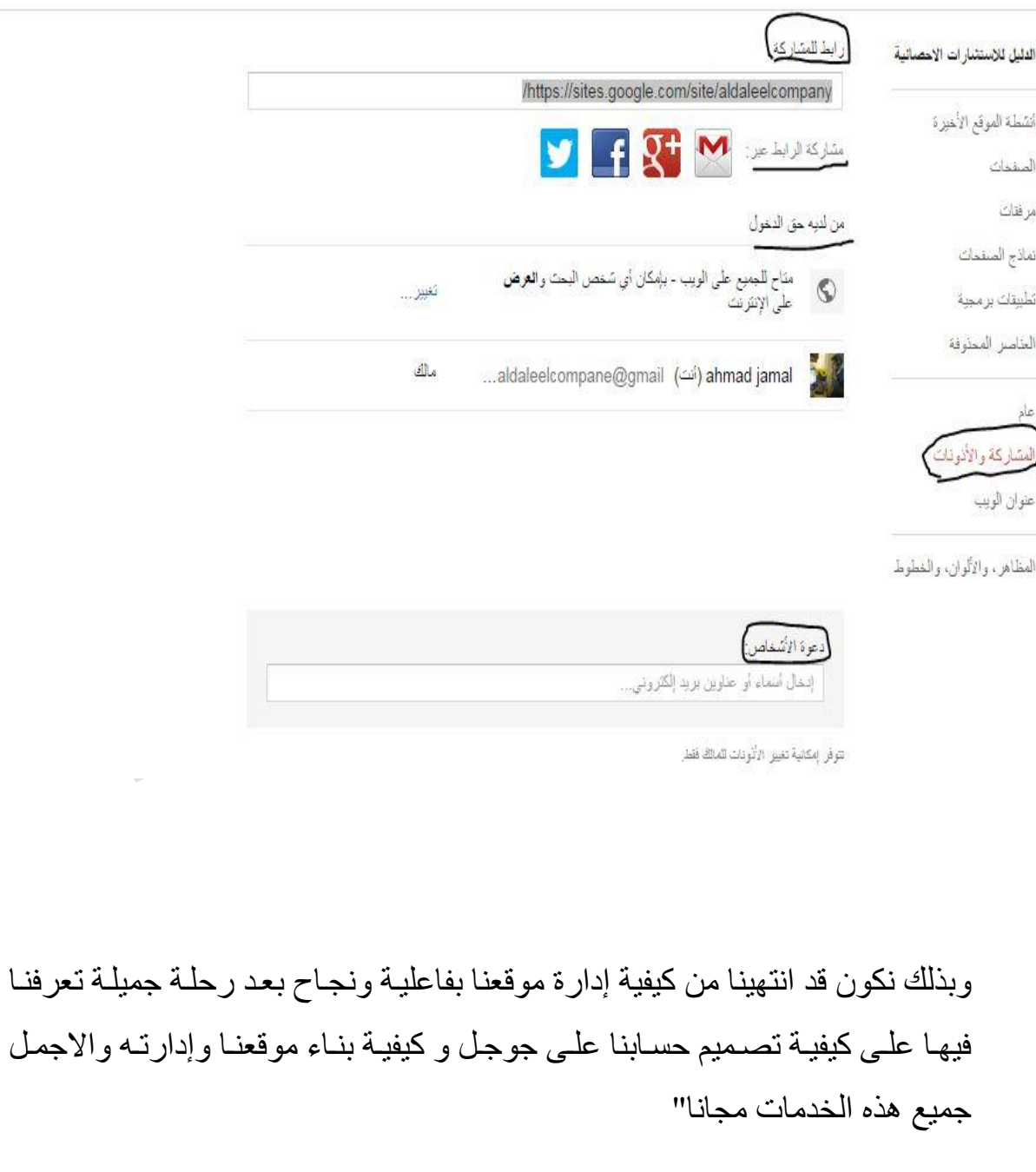

\*\*\*\*\*\*\*\*\*\*\*\*\*\*\*\*\*\*\*\*\*\*\*\*\*\*\*\*\*\*\*\*

تم بحمد الله انجاز الكتاب فلا تنسانا أخي القارئ من صالح الدعاء . لالستفسارات واألسئلة يمكنكم مراسلتي على البريد اإللكتروني (aldaleelcompane@gmail.com[\)](mailto:aldaleelcompane@gmail.com)) كمـا يمكـنكم زيــارة مــواقعي للطــلاع عليهـــا.( الـــدليل للاستشـــارات الاحصــــائية – مكتــب الــدليل للاستشـــارات الاحصــائية – أسـود الرافدين للبث المباشـر ـ الـدليل لكل شـيء – الخـوارزمي للتعليم االلكتروني (.

ال تنسى دعوتي لزيارة موقعك بعد تصميمه ب ذن تعالى.

くくくくくくくくくくくくくくくくくくくくくくくくくくく

نبذه عن الكتاب بعد قراءة الكتاب سنكون قد تعلمت كيف تنشئ حساب على جوجل وكيف تصمم موقعك على جوجل وكيف تدير هذا الموقع بفعالية ،كما ستجد عزيزي القارئ إن هذا الكتاب يحوي على خطوات تطبيقية لكل مرحلذة ولكذل فصذل مذن فصذوله الذثالخ ، ال تنسى دعوتي لزيارة موقعك بعد تصميمه ب ذن تعالى.

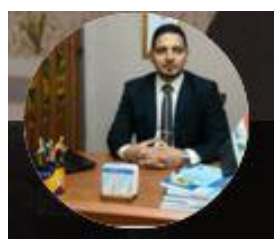

المؤلف في سطور احمد جمال الجسار من مواليد بغداد 1986 حاصل على شهادة بكالوريوو علوم احصاء كلية الادارة الاقتصاد جامعة بغداد،أكمل دراسته العليا وحصل على شهادة الدبلوم العالي في الإحصاء التطبيقي،حاصل على شهادة قيادة واستخدام الحاسوب(3C) من جامعة بغداد،حاصل على شهادة اللغـة الانكليزيـة ( التوفل) من المعهد العـالي للغـات الأجنبيـة فـي بغـداد، محاضـر فـي معهـد المنصـور للغـات الأجنبيـة وعلـوم الحاسبات في بغداد،عضو الجمعية العراقية للعلوم الإحصائية حاصل على شهادة دبلوم بناء وتصميم الاعمال على الانترنت من مؤسسة اليسون التعليمية في ايرلندا .